# studioxPS **GUIDA ALLA CONFIGURAZIONE**

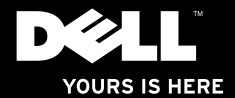

# studio $_{\times z,s}$ **GUIDA ALLA CONFIGURAZIONE**

Modello: serie D03M Tipo: D03M002

# **Messaggi di N.B., Attenzione e Avvertenza**

- **N.B.:** Un messaggio di N.B. indica informazioni importanti che contribuiscono a migliorare l'utilizzo del computer.
- **ATTENZIONE: Un messaggio di ATTENZIONE indica un potenziale danno all'hardware o una perdita di dati e spiega come evitare il problema.**
- **AVVERTENZA: Un messaggio di AVVERTENZA indica un potenziale rischio di danni, anche gravi, a cose e persone.**

Se si è acquistato un computer Dell™ Serie n, qualsiasi riferimento in questo documento ai sistemi operativi Microsoft® Windows® non è applicabile.

**Le informazioni contenute in questo documento sono soggette a modifica senza preavviso.**

#### **© 2010 Dell Inc. Tutti i diritti riservati.**

\_\_\_\_\_\_\_\_\_\_\_\_\_\_\_\_\_\_

È severamente vietata la riproduzione di questo materiale con qualsiasi strumento senza l'autorizzazione scritta di Dell Inc.

Marchi usati nel presente documento: Dell, il logo DELL, *YOURS IS HERE*, *Solution Station, Studio XPS,* e DellConnect sono marchi di frabbrica di Dell Inc.; AMD, AMD Athlon, e AMD Phenom sono marchi registrati di Advanced Micro Devices, Inc.; Microsoft, Windows, ed il logo del pulsante start di Windows sono marchi o marchi registrati di Microsoft Corporation negli Stati Uniti e/o in altri Paesi; Blu-ray Disc è un marchio di fabbrica di Blu-ray Disc Association; Bluetooth è un marchio registrato posseduto da Bluetooth SIG, Inc. ed è usato da Dell su licenza.

Altri marchi e nomi commerciali possono essere utilizzati in questo documento sia in riferimento alle aziende che rivendicano il marchio e i nomi che ai prodotti stessi. Dell Inc. nega qualsiasi partecipazione di proprietà relativa a marchi e nomi commerciali diversi da quelli di sua proprietà.

#### **Marzo 2010 N/P D61GT Rev. A00**

# **Sommario**

#### **[Configurazione del desktop](#page-6-0)  [Your Studio XPS . . . . . . . . . . . . . . . . . . . . . . .5](#page-6-0)**

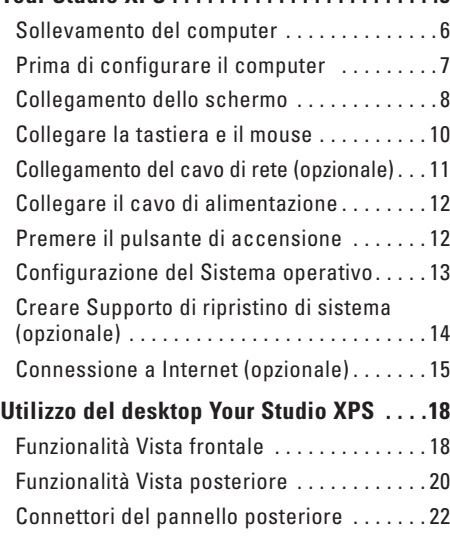

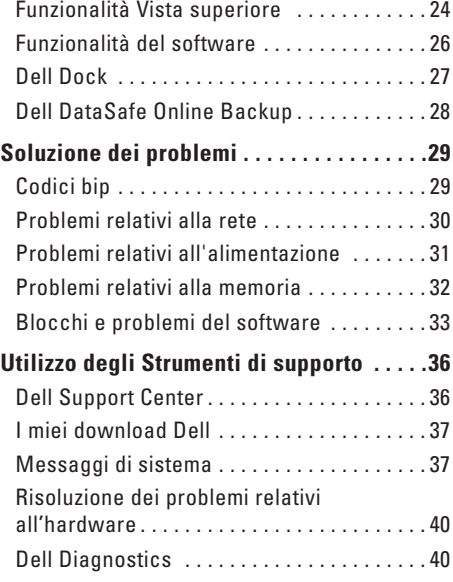

#### **Sommario**

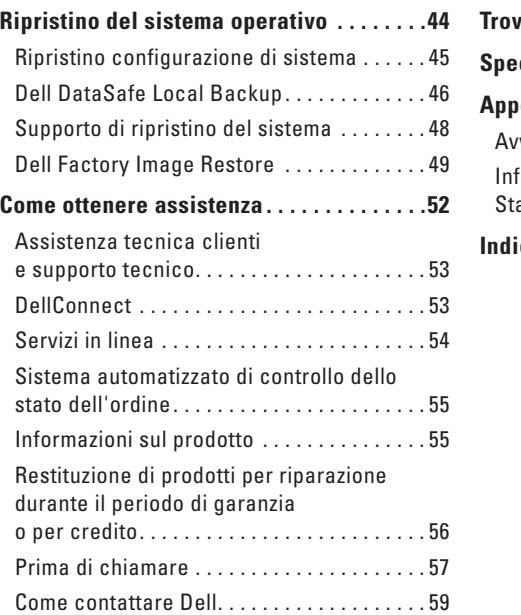

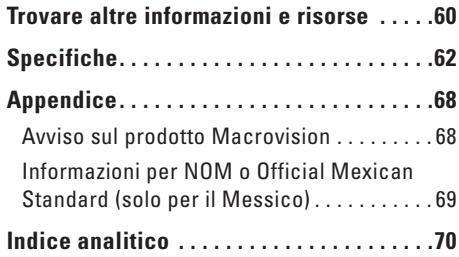

# <span id="page-6-0"></span>**Configurazione del desktop Your Studio XPS**

Questa sezione fornisce informazioni sulla configurazione del desktop Dell™ Studio XPS™.

**AVVERTENZA: Prima di eseguire le procedure descritte in questa sezione, leggere le informazioni sulla sicurezza accluse al computer. Per informazioni sulle best practice relative alla protezione, consultare la homepage Regulatory Compliance all'indirizzo www.dell.com/regulatory\_compliance.**

### <span id="page-7-0"></span>**Sollevamento del computer**

Per assicurare la sicurezza ed evitare danni al computer, sollevarlo afferrando i punti di sollevamento anteriore e posteriore del computer.

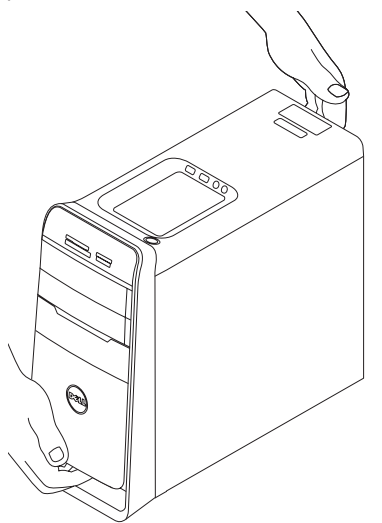

### <span id="page-8-0"></span>**Prima di configurare il computer**

Quando si posiziona il computer, accertarsi di avere accesso all'alimentazione, di disporre di una ventilazione adeguata e una superficie piana sulla quale collocare il computer.

Una scarsa ventilazione intorno al computer può provocarne il surriscaldamento. Per evitare un surriscaldamento, accertarsi di disporre di almeno 10,2 cm dietro al computer e un minimo di 5,1 cm su tutti gli altri lati. Quando è in funzione, il computer non deve essere mai collocato in uno spazio chiuso, come un armadio o un cassetto.

### <span id="page-9-0"></span>**Collegamento dello schermo**

Il computer dispone di connettori video integrati. Collegare lo schermo utilizzando il connettore HDMI o DVI integrato.

È possibile acquistare l'adattatore DVI-VGA, l'adattatore HDMI-DVI ed altri cavi, sul sito Web di Dell all'indirizzo **www.dell.com**.

Utilizzare il cavo appropriato in funzione dei connettori disponibili del computer e dello schermo. Consultare la tabella seguente per identificare i connettori del computer e dello schermo.

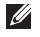

**N.B.:** Quando si deve collegare un singolo schermo, collegare lo schermo ad UN SOLO connettore del computer.

#### **Configurazione del desktop Your Studio XPS**

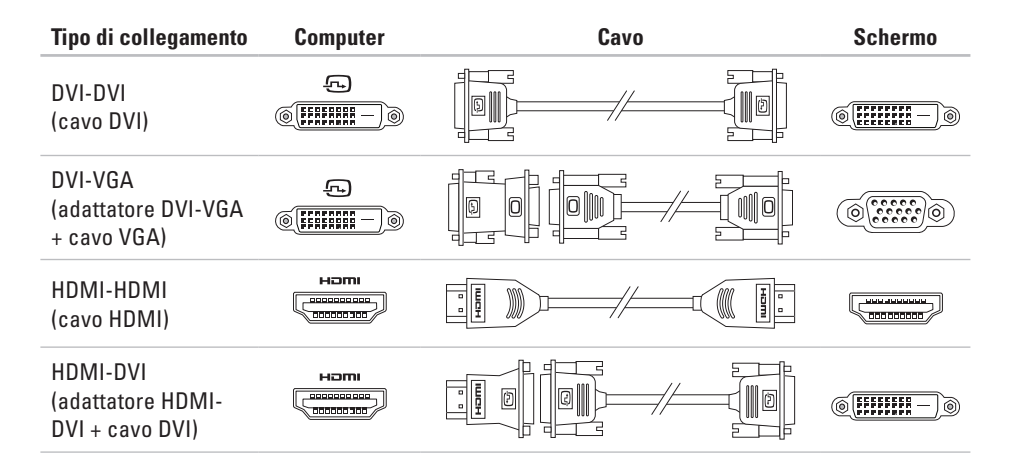

# <span id="page-11-0"></span>**Collegare la tastiera e il mouse**

Collegare la tastiera ed il mouse USB ai connettori USB presenti sul pannello posteriore del computer.

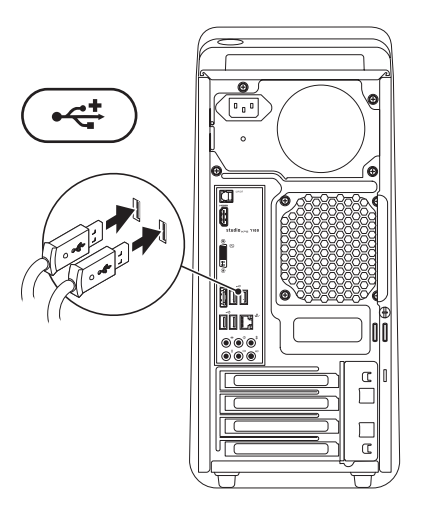

### <span id="page-12-0"></span>**Collegamento del cavo di rete (opzionale)**

Per completare la configurazione del computer non è richiesta una connessione di rete, ma se si dispone di una connessione di rete o Internet esistente che utilizza una connessione via cavo (come una periferica a banda larga o un connettore Ethernet), è possibile collegarlo.

**// N.B.:** Utilizzare solamente un cavo Ethernet per collegare il connettore di rete (connettore RJ45 ). Non collegare una linea telefonica (connettore RJ11) al connettore di rete.

Per collegare il computer alla rete o al dispositvo a banda larga, collegare un'estremità del cavo di rete alla porta di rete o al dispositivo a banda larga. Collegare l'altra estremità del cavo al connettore di rete (connettore RJ45 ) sul pannello posteriore del computer. Il cavo di rete sarà correttamente inserito quando si udirà uno scatto.

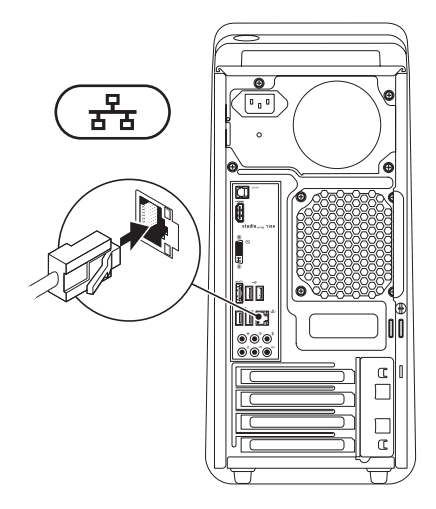

### <span id="page-13-0"></span>**Collegare il cavo di alimentazione**

### **Premere il pulsante di accensione**

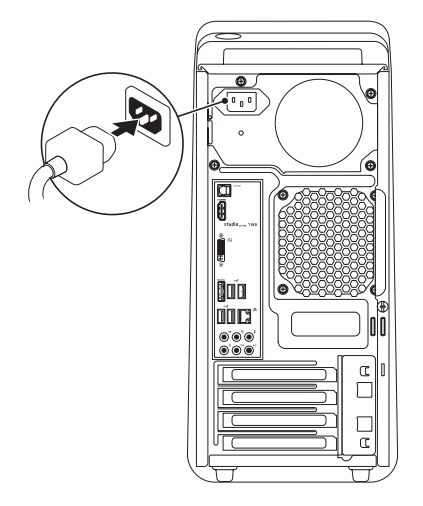

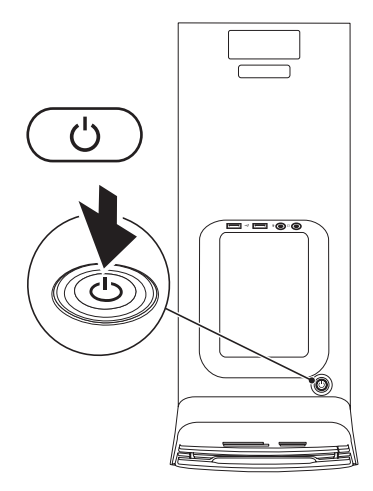

# <span id="page-14-0"></span>**Configurazione del Sistema operativo**

Il computer Dell è preconfigurato con il sistema operativo selezionato al momento dell'acquisto.

#### **Configurazione di Microsoft Windows**

Per configurare Microsoft® Windows® per la prima volta, seguire le istruzioni visualizzate. Queste operazioni sono obbligatorie e il loro completamento può richiedere qualche minuto. Nelle schermate della configurazione di Windows verranno visualizzate alcune procedure, compresa l'accettazione dei contratti di licenza, l'impostazione delle preferenze e la configurazione di una connessione a Internet.

#### **ATTENZIONE: Non interrompere l'operazione di configurazione del sistema operativo. In tal modo il computer risulta inutilizzabile e occorre reinstallare il sistema operativo.**

- **N.B.:** Si consiglia di scaricare e installare <u>U</u> il BIOS e i driver più recenti per il proprio computer disponibili sul sito **support.dell.com**.
- **N.B.:** Per maggiori informazioni sul sistema operativo e sulle funzionalità, visitare **support.dell.com**/**MyNewDell**.

#### **Configurazione di Ubuntu**

Per configurare Ubuntu per la prima volta, seguire le istruzioni visualizzate.

# <span id="page-15-0"></span>**Creare Supporto di ripristino di sistema (opzionale)**

**N.B.:** Si raccomanda di creare un supporto di riprisino di sistema non appena si configura Microsoft Windows.

Il supporto di ripristino di sistema può essere utilizzato per riportare il computer allo stato operativo del momento dell'acquisto, preservando allo stesso tempo i file di dati senza bisogno del disco Sistema operativo. È possibile utilizzare il supporto di ripristino di sistema se le modifche all'hardware, ai driver o ad altre impostazioni di sistema che hanno reso il computer instabile.

Per creare il supporto di ripristino di sistema è necessario:

- • Dell DataSafe Local Backup
- • Chiave USB con capacità di almeno di 8 GB o un disco DVD-R/DVD+R/Blu-ray ™

**N.B.:** Dell DataSafe Local Backup non supporta dischi riscrivibili.

Per creare un supporto di ripristino di sistema:

- **1.** Verificare che il computer sia acceso.
- **2.** Inserire il disco o la chiave USB nel computer.
- **3.** Fare clic su Start  $\bigoplus$  → Programmi→ Dell **DataSafe Local Backup**.
- **4.** Fare clic su **Creare Supporto di ripristino**.
- **5.** Seguire le istruzioni visualizzate.
- **A.B.:** Per informazioni sull'utilizzo del supporto di ripristino di sistema, consultare "Supporto di ripristino di sistema" a pagina [48](#page-49-1).

# <span id="page-16-0"></span>**Connessione a Internet (opzionale)**

Per effettuare un collegamento a Internet, è necessaria una connessione di rete o via modem esterno e un account presso un fornitore di servizi Internet (ISP).

Se l'ordine originale non prevede un modem USB esterno o un adattatore WLAN, è possibile acquistarne uno sul sito **www.dell.com**.

#### **Configurazione di una connessione cablata**

- • Se si utilizza una connessione di accesso remoto, collegare un cavo telefonico al modem USB esterno (opzionale) e alla presa telefonica a muro prima di configurare la connessione a Internet.
- • Se si utilizza una connessione modem via cavo, DSL o satellitare, consultare il provider o il fornitore dei servizi cellulari per le istruzioni di configurazione.

Per completare la configurazione della connessione Internet cablata, seguire le istruzioni contenute in "Configurazione della connessione a Internet" a pagina [16.](#page-17-0)

#### **Configurazione di una connessione senza fili**

**N.B.:** Per configurare il router senza fili, consultare la documentazione in dotazione con il router.

Prima di utilizzare una connessione a Internet senza fili, è necessario collegarsi a un router senza fili.

Per configurare una connessione a un router senza fili:

- **1.** Salvare e chiudere i file aperti e uscire da tutte le applicazioni in esecuzione.
- **2.** Fare clic su Start  $\bigodot$   $\rightarrow$  **Pannello di controllo.**
- **3.** Nella casella di ricerca, digitare rete, e poi fare clic su **Centro connessioni di rete e condivisione**→ **Connettere a una rete.**
- **4.** Seguire le istruzioni visualizzate per completare la configurazione.

#### <span id="page-17-1"></span><span id="page-17-0"></span>**Configurazione della connessione a Internet**

Il fornitore di servizi Internet (ISP) e le relative offerte variano da paese a paese. Contattare l'ISP per conoscere le offerte disponibili nel proprio paese.

Se non è possibile connettersi a Internet mentre in precedenza la connessione era riuscita, la causa potrebbe essere una sospensione temporanea del servizio da parte dell'ISP. Contattare l'ISP per verificare lo stato del servizio o ripetere la connessione più tardi.

Tenere sotto mano le informazioni dell'ISP. Se non si dispone di un ISP, la procedura guidata **Connessione a Internet** permette di ottenerne uno.

Per configurare la connessione a Internet:

- **1.** Salvare e chiudere i file aperti e uscire da tutte le applicazioni in esecuzione.
- **2.** Fare clic su Start <sup>*→*</sup> → Pannello di **controllo.**
- **3.** Nella casella di ricerca, digitare rete, e poi fare clic su **Centro connessioni di rete e condivisione**→ **Configurare una nuova connessione o rete**→ **Connettere a Internet.**

La finestra **Connettere a Internet** verrà visualizzata.

- **N.B.:** Se non si conosce il tipo di connessione selezionata, fare clic su **Aiutami a scegliere** o contattare il proprio ISP.
- **4.** Seguire le istruzioni visualizzate e utilizzare le informazioni di configurazione fornite dall'ISP per completare la configurazione.

# <span id="page-19-0"></span>**Utilizzo del desktop Your Studio XPS**

Questa sezione fornisce informazioni sulle funzioni disponibili sul desktop Studio XPS™.

### **Funzionalità Vista frontale**

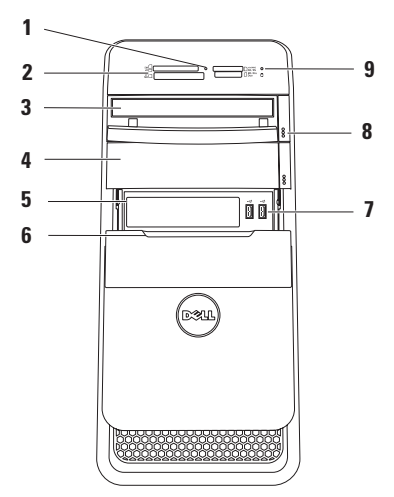

- **1 Indicatore del Lettore di schede**  Indica se la scheda di supporto è inserita.
- **2 Lettore di schede**  Fornisce un modo comodo ed economico per visualizzare e condividere foto digitali, musica e filmati su una scheda di supporto.
- **3 Unità ottica** Riproduce o masterizza CD, DVD e dischi Blu‑ray (opzionale) soltanto di dimensione standard (12 cm).
- **4 Alloggiamento opzionale per unità ottica** — Può contenere un'ulteriore unità ottica.
- **5 Slot FlexBay** Può supportare il lettore di schede di supporto o un ulteriore disco rigido.
- **6 Coperchio del FlexBay** Copre lo slot FlexBay.
- **7 Connettori USB 2.0 (2)** Collegano periferiche USB che vengono collegate occasionalmente, come chiavi di memoria, fotocamere digitali e lettori MP3.
- **8 Pulsanti di espulsione dell'unità ottica (2)** — Premere la parte segnata sull'estremità inferiore del pulsante per espellere il vano disco.
- **9 Indicatore del disco rigido** Si illumina quando il computer legge o scrive dati. Una luce bianca lampeggiante indica un'attività del disco rigido.
	- **ATTENZIONE: Per evitare la perdita di dati, non spegnere mai il computer mentre l'indicatore del disco rigido lampeggia.**

### <span id="page-21-0"></span>**Funzionalità Vista posteriore**

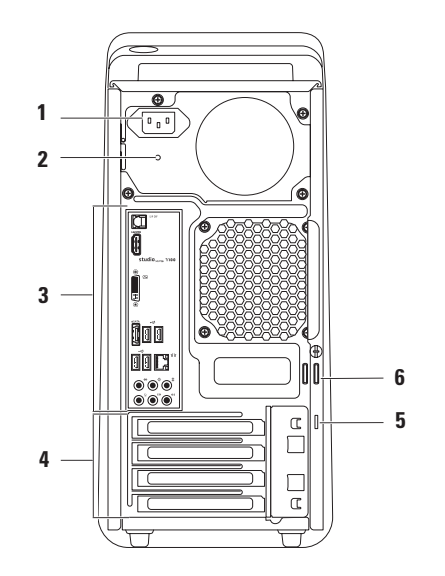

- **1 Connettore di alimentazione** Collega il cavo di alimentazione. L'aspetto di questo connettore può variare.
- **2 Indicatore di alimentazione** Indica la disponibilità di alimentazione**.**

**N.B.:** L'indicatore di alimentazione potrebbe non essere disponibile in tutti i computer.

**3 Connettori del pannello posteriore** — Collegano periferiche USB, audio e di altro tipo ai connettori appositi.

- **4 Slot per schede di espansione** Forniscono l'accesso ai connettori per le schede PCI e PCI Express installate.
- **5 Slot per cavo di sicurezza** Consente di fissare al computer un cavo di sicurezza disponibile in commercio.

**N.B.:** Prima di acquistare un cavo di sicurezza, accertarsi che sia compatibile con lo slot per il cavo di sicurezza del computer.

**6 Anelli di sicurezza** — Consentono di fissare un lucchetto standard per evitare un accesso non autorizzato all'interno del computer.

### <span id="page-23-0"></span>**Connettori del pannello posteriore**

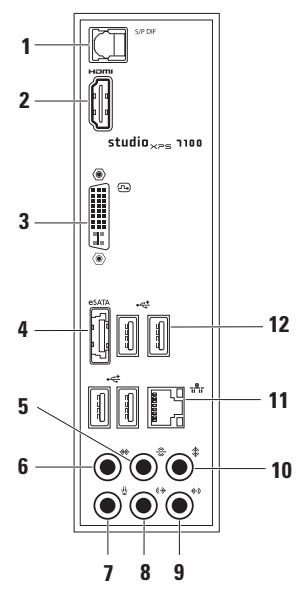

- **1 Connettore S/PDIF** Collega amplificatori o televisori per audio digitale tramite cavi digitali ottici. Questo formato trasporta un segnale audio senza alcun processo di conversione analogico.
- **2 Connettore HDMI** Consente il collegamento a un televisore per segnali video e audio.

**N.B.:** Con i monitor con altoparlanti integrati viene letto solo il segnale video.

- **3 Connettore DVI**  Collega un monitor o un proiettore.
- **4 Connettore eSATA** Collega periferiche di archiviazione esterne SATA.
- **5 Connettore audio surround S/D posteriore** — Collega gli altoparlanti audio surround posteriori S/D.
- **6 Connettore audio surround S/D laterale** — Collega gli altoparlanti audio surround laterali S/D.
- **7 Connettore del microfono** Collega un°microfono per l'input vocale o audio per un programma audio o di telefonia.
- **8 Connettore della linea di uscita S/D anteriore** — Collega gli altoparlanti anteriori S/D.
- **9 Connettore Line-in** Collega una periferica di registrazione o riproduzione come un microfono, un lettore di cassette, un riproduttore di CD o un VCR.
- **10 Connettore centrale/subwoofer** Collega un altoparlante centrale o un subwoofer.
- **11 Connettore di rete e indicatore** Collega il computer a una rete o a una periferica a banda larga. L'indicatore di attività di rete lampeggia quando il computer trasmette o riceve dati sulla rete. Nel caso di traffico di rete intenso, è possibile che questo indicatore sia costantemente acceso.
- **12 Connettori USB 2.0 (4)** Collegano dispositivi USB, come un mouse, una tastiera, una stampante, un'unità esterna o un lettore MP3.

#### <span id="page-25-0"></span>**Funzionalità Vista superiore**

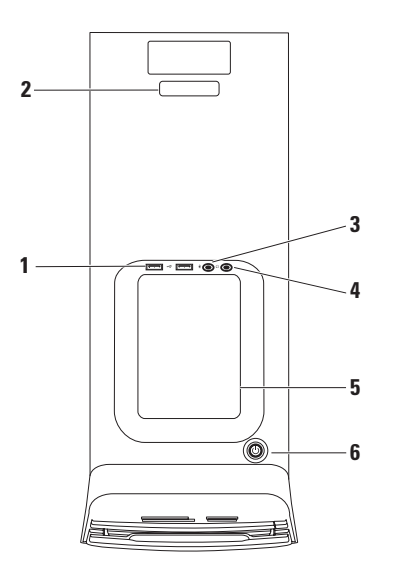

- **1 Connettori USB 2.0 (2)** Collegano periferiche USB che vengono collegate occasionalmente, come chiavi di memoria, fotocamere digitali e lettori MP3.
- **2 Numero di servizio e Codice di servizio espresso** — Usati per identificare il computer quando si accede al sito Web Dell Support o quando si chiama l'assistenza tecnica.
- **3 Connettore del microfono o line-in**  Collega un microfono o un cavo audio per l'input vocale.
- **4 Connettore per cuffie** Collega le cuffie.

**N.B.:** Per collegare un altoparlante alimentato o un sistema audio, utilizzare il connettore audio out o S/PDIF sulla parte posteriore del computer.

- **5 Vassoio accessori** Utilizzato per collocare le unità o fissare i cavi per evitare disordine.
- **6 Pulsante e indicatore di accensione** — Quando premuto, accende o spegne il computer. L'indicatore al centro di questo pulsante mostra lo stato dell'alimentazione:
	- • Off Il computer è spento o non è alimentato.
	- • Bianco fisso Il computer è acceso.
	- • Giallo fisso Il computer è in stato di sospensione o potrebbe sussistere un problema con la scheda di sistema o con l'alimentazione.
	- • Giallo lampeggiante Potrebbe sussistere un problema con la scheda di sistema o con l'alimentazione.

**N.B.:** Per informazioni sui problemi di alimentazione, consultare "Problemi di alimentazione" a pagina [31](#page-32-1).

### <span id="page-27-0"></span>**Funzionalità del software**

**N.B.:** Per ulteriori informazioni sulle funzionalità descritte in questa sezione, consultare la *Dell Technology Guide* disponibile sul disco rigido o all'indirizzo **support.dell.com/manuals**.

#### **Produttività e comunicazioni**

È possibile utilizzare il computer per creare presentazioni, brochure, biglietti di auguri, volantini e fogli elettronici. È anche possibile modificare e visualizzare fotografie e immagini digitali. Verificare l'ordine di acquisto per il software installato sul computer.

Dopo avere effettuato la connessione a Internet, è possibile accedere a siti Web, configurare un account di posta elettronica, caricare o scaricare file.

#### **Svago e multimedialità**

È possibile utilizzare il proprio computer per visualizzare filmati, giocare, creare CD, ascoltare musica e stazioni radio. L'unità ottica può supportare molteplici formati di disco compresi CD, DVD e dischi Blu-ray (se selezionati al momento dell'acquisto).

È possibile caricare o scaricare foto e video da dispositivi portatili come camere digitali e telefoni cellulari. Le applicazioni software facoltative consentono di organizzare e creare file musicali e video che possono essere memorizzati su disco, salvati su dispositivi portatili come lettori MP3 e dispositivi palmari oppure riprodotti e visualizzati direttamente su televisori, proiettori e apparecchiature per home theater.

# <span id="page-28-0"></span>**Dell Dock**

Il Dell Dock è un gruppo di icone che fornisce un accesso facilitato alle applicazioni, ai file ed alle cartelle utilizzati più frequentemente. È possibile personalizzare il Dock mediante:

看不安。

- • l'aggiunta o la cancellazione delle icone
- il raggruppamento di icone collegate in categorie
- • la modifica del colore e della posizione del Dock • la modifica del comportamento delle icone

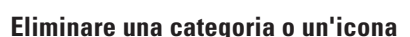

- **1.** Fare clic con il pulsante destro del mouse sulla categoria o sull'icona nel Dock e fare clic su **Elimina collegamento** o su **Elimina categoria**.
- **2.** Seguire le istruzioni visualizzate.

#### **Personalizzazione del Dock**

 $\boxed{?}$ 

- **1.** Fare clic con il pulsante destro del mouse sul Dock e fare clic su **Impostazioni avanzate...**.
- **2.** Scegliere l'opzione desiderata per personalizzare il Dock.

#### **Aggiunta di una categoria**

- **1.** Fare clic con il tasto destro sul Dock, fare clic su **Aggiungi**→ **Categoria**. Viene visualizzata la finestra **Aggiungi/ Modifica categoria**.
- **2.** Inserire un titolo per la categoria nel campo **Titolo**.
- **3.** Selezionare un'icona per la categoria nella casella **Seleziona un'immagine**.
- **4.** Fare clic su **Salva**.

#### **Aggiungere un'icona**

Trascinare e lasciare l'icona nel Dock o nella categoria.

### <span id="page-29-0"></span>**Dell DataSafe Online Backup**

- 
- **M.B.:** Dell DataSafe Online potrebbe non essere disponibile in tutte le regioni.

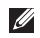

**N.B.:** Si consiglia una connessione a banda larga per elevate velocità di upload/download.

Dell DataSafe Online è un servizio automatico di backup e ripristino che aiuta a proteggere i dati e altri file importanti da incidenti catastrofici, come ad esempio furti, incendi o disastri naturali. È possibile accedere al servizio sul proprio computer utilizzando un account‑protetto da password.

Per ulteriori informazioni, consultare il sito **delldatasafe.com.**

Per programmare i backup:

- **1.** Fare doppio clic sull'icona Dell DataSafe Online  $\bullet$  nella barra delle applicazioni.
- **2.** Seguire le istruzioni visualizzate.

# <span id="page-30-0"></span>**Soluzione dei problemi**

In questa sezione vengono fornite informazioni sulla risoluzione dei problemi del computer. Se non è possibile risolvere il problema con queste linee guida, consultare "Utilizzo degli strumenti di supporto" a pagina [36](#page-37-1) o "Come contattare Dell" a pagina [59.](#page-60-1)

# **Codici bip**

In caso di errori o problemi, è possibile che all'avvio il computer emetta una serie di bip. Questa serie, detta codice bip, identifica il problema. Annotare il codice di errore e la descrizione del problema e contattare Dell (consultare "Come contattare Dell" a pagina [59\)](#page-60-1).

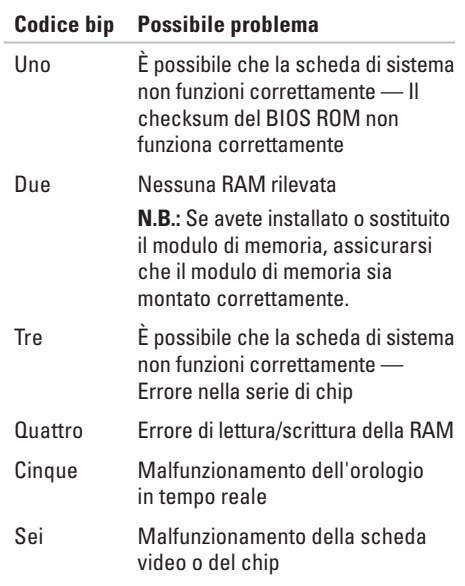

# <span id="page-31-0"></span>**Problemi relativi alla rete**

#### **Connessioni senza fili**

**Se la connessione di rete viene persa** — Il router senza fili non è in linea o la connessione senza fili è stata disattivata sul computer.

- • Verificare il proprio router senza fili per accertarsi che sia alimentato e collegato all'origine dei dati (modem via cavo o hub di rete).
- • Ripristinare la connessione al router senza fili (consultare "Configurazione di una connessione senza fili" a pagina [16](#page-17-1)).

#### **Connessioni cablate**

#### **Se si perde la connessione di rete** —

- • Controllare il cavo per accertarsi che sia inserito e non danneggiato.
- • Controllare lo stato dell'indicatore di integrità del collegamento.

L'indicatore di integrità del collegamento sul connettore di rete integrato consente di verificare che la connessione sia attiva e fornisce informazioni sullo stato:

- Spento Il computer non rileva una connessione fisica alla rete.
- • Verde È presente una connessione funzionante tra una rete a 10/100 Mbps e il computer.
- $\bullet$  Giallo  $\overline{\phantom{a}}$  È presente una connessione funzionante tra una rete a 1000 Mbps e il computer
- **N.B.:** L'indicatore di integrità del collegamento sul connettore di rete è attivo soltanto per una connessione cablata. L'indicatore di integrità del collegamento non fornisce lo stato per le connessioni senza fili.

### <span id="page-32-0"></span>**Problemi relativi all'alimentazione**

**Se l'indicatore di alimentazione è spento** — Il computer è spento o non è alimentato.

- • Scollegare il cavo di alimentazione e ricollegarlo al connettore del computer e alla presa elettrica.
- • Se il computer è collegato a una presa multipla, accertarsi che quest'ultima sia collegata a una presa elettrica e sia accesa.
- • Verificare che il computer si accenda correttamente anche senza i dispositivi di protezione elettrica, le prese multiple e i cavi di prolunga eventualmente utilizzati.
- • Collegare alla presa elettrica un altro apparecchio, ad esempio una lampada, per verificare il corretto funzionamento della presa.

<span id="page-32-1"></span>• Assicurarsi che l'indicatore dell'alimentazione nella parte posteriore del computer sia acceso. Se l'indicatore è spento potrebbe essere presente un problema con l'alimentazione o con il cavo di alimentazione.

Se il problema persiste**,** contattare Dell (consultare "Come contattare Dell" a pagina [59\)](#page-60-1).

**Se l'indicatore di alimentazione è acceso come una luce bianca e fissa e il computer non risponde** — Lo schermo potrebbe non essere collegato o alimentato. Accertarsi che lo schermo sia collegato correttamente e spegnerlo e riaccenderlo.

#### **Se l'indicatore di alimentazione è di colore giallo fisso** —

• Il computer è in stato di sospensione o di standby. Premere un tasto della tastiera, spostare il mouse o premere il pulsante di accensione per ripristinare il normale funzionamento del sistema.

<span id="page-33-0"></span>**Soluzione dei problemi**

• Potrebbe sussistere un problema con la scheda di sistema o con l'alimentazione. Per assistenza contattare Dell (consultare "Come contattare Dell" a pagina [59](#page-60-1)).

**Se la luce dell'indicatore è giallo lampeggiante** — Potrebbe sussistere un problema con la scheda di sistema.

Per assistenza, contattare Dell (consultare "Come contattare Dell" a pagina [59](#page-60-1)).

#### **Se si rileva un'interferenza che impedisce la ricezione sul computer** — Un segnale indesiderato sta creando un'interferenza disturbando o bloccando altri segnali. Alcune possibili cause di interferenza sono:

- • Cavi di prolunga di alimentazione, per tastiere e per mouse.
- • Troppe periferiche collegate a una presa multipla.
- • Più ciabatte collegate alla stessa presa elettrica.

# **Problemi relativi alla memoria**

**Se viene visualizzato un messaggio che informa che la memoria è insufficiente** —

- • Salvare e chiudere eventuali file aperti ed uscire da qualsiasi programma aperto che si sta utilizzando, per vedere se ciò risolve il problema.
- • Consultare la documentazione del software per i requisiti minimi di memoria. Se necessario, installare altra memoria (consultare il *Manuale per l'assistenza* all'indirizzo **support.dell.com/manuals**).
- • Riposizionare i moduli di memoria (consultare il *Manuale per l'assistenza* all'indirizzo **support.dell.com/manuals**) per accertarsi che il computer comunichi correttamente con la memoria.

#### <span id="page-34-0"></span>**In caso di ulteriori problemi con la memoria** —

- • Accertarsi di seguire le istruzioni di installazione della memoria (consultare il *Manuale per l'assistenza* all'indirizzo **support.dell.com/manuals**).
- • Verificare se il modulo di memoria è compatbile con il computer. Il computer supporta la memoria DDR3. Per ulteriori informazioni sul tipo di memoria supportato dal computer, consultare "Specifiche" a pagina [62](#page-63-1).
- • Eseguire Dell Diagnostics (consultare "Dell Diagnostics" a pagina [40](#page-41-1)).
- • Riposizionare i moduli di memoria (consultare il *Manuale per l'assistenza* all'indirizzo **support.dell.com/manuals**) per accertarsi che il computer comunichi correttamente con la memoria.

# **Blocchi e problemi del software**

**Se il computer non si avvia** — Accertarsi che il cavo di alimentazione sia saldamente collegato al computer e ad una presa elettrica.

**Se un programma si blocca** — Chiudere il programma:

- **1.** Premere simultaneamente <Ctrl><MAIUSC><Esc>.
- **2.** Fare clic su **Applicazioni**.
- **3.** Fare clic sul programma che non risponde più.
- **4.** Fare clic su **Termina operazione**.

#### **Se un programma si blocca ripetutamente** —

Controllare la documentazione del software. Se necessario, disinstallare e quindi reinstallare il programma.

**M.B.:** Il software di solito include istruzioni sull'installazione nella sua documentazione o su CD.

#### **Se il computer non risponde più o viene visualizzata una schermata blu** —

#### **ATTENZIONE: Se non si effettua l'arresto del sistema operativo si rischia di perdere dati.**

Se il computer non risponde alla pressione di un tasto o al movimento del mouse, premere il pulsante di alimentazione e tenerlo premuto per almeno 8-10 secondi fino a quando il computer si spegne. Riavviare il computer.

**Se un programma è stato progettato per una versione precedente del sistema operativo Microsoft Windows** — Eseguire la Verifica guidata compatibilità programmi. La Verifica guidata compatibilità programmi consente di configurare un programma in modo che venga eseguito in un ambiente simile a versioni precedenti del sistema operativo Microsoft® Windows®.

- **1.** Fare clic su Start <sup>**<sup>●</sup>**→ Pannello di</sup> **controllo**→ **Programmi**→ **Utilizzare un programma precedente con questa versione di Windows**.
- **2.** Nella schermata di benvenuto, fare clic su **Avanti**.
- **3.** Seguire le istruzioni visualizzate.
#### **Se si rilevano altri problemi software** —

- • Eseguire immediatamente un backup dei file.
- • Utilizzare un programma di ricerca virus per controllare il disco rigido o i CD.
- • Salvare e chiudere eventuali file o programmi aperti e arrestare il sistema tramite il menu **Avvio** .
- • Per informazioni sulla risoluzione dei problemi, consultare la documentazione fornita con il software o contattare il produttore del software:
	- Verificare che il programma sia compatibile con il sistema operativo installato sul computer.
	- Verificare che il computer soddisfi i requisiti hardware minimi necessari per l'esecuzione del software. Per informazioni, consultare la documentazione fornita con il software.
- Accertarsi di avere installato e configurato correttamente il programma.
- Verificare che i driver della periferica non siano incompatibili con il programma.
- Se necessario, disinstallare e reinstallare il programma.

# **Utilizzo degli Strumenti di supporto**

# **Dell Support Center**

Il Dell Support Center permette di trovare le informazioni di assistenza, supporto e specifiche del sistema.

Per avviare l'applicazione, fare clic sull'icona nella barra delle applicazioni.

La homepage di **Dell Support Center** visualizza il numero di modello del computer, il Numero di servizio, il codice di servizio espresso e le informazioni di contatto dell'assistenza.

La homepage fornisce anche i collegamenti per accedere a:

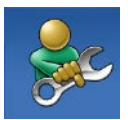

**Self Help** (Auto aiuto) (Risoluzione dei problemi, Protezione, Prestazioni del sistema, Rete/Internet, Backup/ Ripristino e sistema operativo Windows)

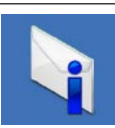

**Avvisi** (Avvisi del supporto tecnico relativamente al computer)

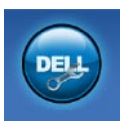

**Assistenza da Dell** (Supporto tecnico con DellConnect™, Assistenza tecnica ai clienti, Formazione ed esercitazioni, Procedure di aiuto con Solution Station™ e Scansione on-line con PC CheckUp)

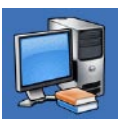

**Informazioni sul sistema** (Documentazione del sistema, Informazioni sulla garanzia, Informazioni sul sistema, Aggiornamenti e accessori)

Per ulteriori informazioni su **Dell Support Center** e gli strumenti di supporto disponibili, fare clic sulla scheda **Servizi** in **support.dell.com/manuals**.

# **I miei download Dell**

**ZA N.B.:** I miei download Dell potrebbero non essere disponibili in tutte le regioni.

Una parte del software preinstallato sul computer non include un CD o un DVD di backup. Questo software è disponibile presso I miei download Dell. Da questo sito Web è possibile scaricare il software disponibile per reinstallarlo o creare un supporto di backup personale.

Per registrarsi e usare I miei download Dell:

- **1.** Accedere **downloadstore.dell.com/media**.
- **2.** Seguire le istruzioni visualizzate per registrarsi e scaricare il software.
- **3.** Reinstallare o creare un supporto di backup del software per un uso futuro.

# <span id="page-38-0"></span>**Messaggi di sistema**

Se il computer ha un problema o un errore, può comparire un messaggio di sistema che consente di identificare la causa e l'azione necessaria per risolvere il problema.

**A.B.:** Se il messaggio non è incluso negli esempi seguenti, consultare la documentazione del sistema operativo o del programma in esecuzione al momento della visualizzazione del messaggio. In alternativa, è possibile consultare la Dell Technology Guide disponibile sul disco rigido o sul sito **support.dell.com/manuals** oppure contattare Dell (consultare "Come contattare Dell" a pagina [59\)](#page-60-0).

**Alert! Previous attempts at booting this system have failed at checkpoint [nnnn]. For help in resolving this problem, please note this checkpoint and contact Dell Technical Support (Avviso! I precedenti tentativi di avviare il sistema sono falliti al punto di controllo [nnnn]. Per assistenza per risolvere questo problema, prendere nota di questo punto di controllo e contattare l'Assistenza tecnica di Dell)** — Il computer non è riuscito a completare la procedura di avvio per tre volte consecutive a causa dello stesso errore; consultare "Come contattare Dell" a pagina [59.](#page-60-0)

**CMOS checksum error (Errore checksum in CMOS)** — Possibile malfunzionamento della scheda madre o batteria RTC scarica. È necessario sostituire la batteria. Consultare il *Manuale per l'assistenza* sul sito Web di Dell Support all'indirizzo **support.dell.com/manuals** o "Come contattare Dell" a pagina [59](#page-60-0).

**CPU fan failure (Malfunzionamento della ventola della CPU)** — La ventola della CPU è guasta. È necessario sostituire la ventola della CPU. Consultare il *Manuale per l'assistenza* sul sito Web **support.dell.com/manuals**.

**Hard-disk drive failure (Malfunzionamento del disco rigido)** — Possibile malfunzionamento del disco rigido durante il HDD POST. Consultare "Come contattare Dell" a pagina [59](#page-60-0) per assistenza.

**Hard-disk drive read failure (Malfunzionamento nella lettura del disco rigido)** — Possibile malfunzionamento del disco rigido durante il test di avvio del disco rigido. Consultare "Come contattare Dell" a pagina [59](#page-60-0) per assistenza.

**Keyboard failure (Errore della tastiera)** — Sostituire la tastiera o verificare che il cavo sia fissato correttamente.

**No boot device available (Nessuna periferica di avvio)** — Nessuna partizione avviabile sul disco rigido, il cavo del disco rigido non è collegato correttamente o non esiste alcuna periferica avviabile.

- • Se il disco rigido è l'unità di avvio, accertarsi che i cavi siano collegati e che l'unità sia installata correttamente e partizionata come unità di avvio.
- • Accedere al programma di configurazione del sistema e accertarsi che la sequenza di avvio impostata sia corretta. Consultare il Manuale per l'assistenza sul sito Web **support.dell.com/manuals**.

#### **No timer tick interrupt. (Nessun interrupt di ciclo generato dal temporizzatore)** —

È possibile che un chip sulla scheda di sistema non funzioni correttamente. Consultare il Manuale per l'assistenza sul sito Web di Dell Support all'indirizzo **support.dell.com/manuals** o "Come contattare Dell" a pagina [59.](#page-60-0)

#### **USB over current error (Errore di sovracorrente**

**USB)** — Scollegare la periferica USB. La periferica USB deve disporre di una alimentazione più potente per poter funzionare correttamente. Utilizzare un alimentatore esterno per collegare la periferica USB o, se la periferica dispone di due cavi USB, collegarli entrambi.

**NOTICE - Hard Drive SELF MONITORING SYSTEM has reported that a parameter has exceeded its normal operating range. Dell recommends that you back up your data regularly. A parameter out of range may or may not indicate a potential hard drive problem (AVVISO: il SELF MONITORING SYSTEM del disco rigido ha rilevato che un parametro ha superato il normale intervallo di funzionamento. Dell consiglia di eseguire regolarmente un backup dei dati. Un parametro è fuori intervallo o potrebbe non indicare un potenziale problema del disco rigido)** — Errore S.M.A.R.T, possibile guasto del disco rigido. Consultare "Contattare Dell" a pagina [59](#page-60-0) per assistenza.

# <span id="page-41-1"></span>**Risoluzione dei problemi relativi all'hardware**

Se durante l'installazione del sistema operativo non viene rilevata una periferica oppure viene rilevata e configurata in modo errato, è possibile utilizzare l'utilità **Risoluzione dei problemi relativi all'hardware** per risolvere i problemi di compatibilità.

Per avviare la Risoluzione dei problemi relativi all'hardware:

- **1.** Fare clic su Start <sup>*→*</sup> → Guida in linea **e supporto tecnico**.
- **2.** Digitare Risoluzione dei problemi relativi all'hardware nel campo di ricerca e premere <Invio> per cominciare la ricerca.
- **3.** Nei risultati della ricerca, selezionare l'opzione che meglio descrive il problema e proseguire con i passi successivi.

# <span id="page-41-0"></span>**Dell Diagnostics**

Se si riscontrano problemi con il computer, effettuare i controlli riportati in "Blocchi e problemi relativi al software" a pagina [33](#page-34-0) ed eseguire il programma Dell Diagnostics prima di contattare Dell per l'assistenza tecnica.

Si consiglia di stampare queste procedure prima di iniziare.

- **N.B.:** Dell Diagnostics funziona solo su computer Dell.
- **N.B.:** Il supporto Drivers and Utilities (Driver e utilità) è opzionale e potrebbe non essere in dotazione con il computer.

Consultare la sezione Installazione del sistema nel *Manuale per l'assistenza* per esaminare le informazioni relative alla configurazione del computer e accertarsi che la periferica che si desidera testare venga visualizzata nel programma di configurazione del sistema e che sia attiva.

Avviare Dell Diagnostics dal disco rigido o dal disco Drivers and Utilities (Driver e utilità).

### **Avvio del programma Dell Diagnostics dal disco rigido**

Il programma Dell Diagnostics è ubicato in una partizione dell'utilità diagnostica nascosta del disco rigido.

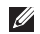

**N.B.:** Se sullo schermo del computer non viene visualizzata alcuna immagine, consultare "Come contattare Dell" a pagina [59.](#page-60-0)

- **1.** Accertarsi che il computer sia collegato a una presa elettrica funzionante.
- **2.** Accendere (o riavviare) il computer.
- **3.** Quando viene visualizzato il logo DELL™, premere immediatamente <F12>. Selezionare **Diagnostics** dal menu di avvio e premere <Invio>.

In questo modo, sul computer si attiverà il ciclo di verifica del sistema pre-avvio (PSA).

**N.B.:** Se si attende troppo a lungo e viene visualizzato il logo del sistema operativo, attendere la visualizzazione del desktop di Microsoft® Windows®; quindi spegnere il computer e riprovare.

**N.B.:** Se viene visualizzato un messaggio che indica che non è stata trovata alcuna partizione dell'utilità di diagnostica, eseguire Dell Diagnostics dal disco Drivers and Utilities (Driver e utilità).

Se viene caricato PSA:

- a. PSA inizia a eseguire i test.
- b. Se il PSA viene completato correttamente, viene visualizzato il seguente messaggio: "Non sono stati rilevati problemi relativi a questo sistema. Eseguire i restanti test di memoria? La durata è di 30 minuti o più. Continuare? (Consigliato)."
- c. Se si stanno verificando dei problemi con la memoria premere <y>, altrimenti premere <n>. Verrà visualizzato il messaggio "Avvio della partizione dell'utilità Dell Diagnostics. Premere un tasto per continuare."

d. Premere un tasto qualsiasi per accedere alla finestra **Scegliere un'opzione**.

Se PSA non viene caricato:

Premere un tasto per avviare il Dell Diagnostics dalla partizione dell'utilità di diagnostica sul disco rigido ed accedere alla finestra **Scegliere un'opzione**.

- **4.** Selezionare il test che si desidera eseguire.
- **5.** Se si riscontra un problema durante un test, appare un messaggio che visualizza il codice di errore e la descrizione del problema. Annotare il codice di errore e la descrizione del problema e contattare Dell (consultare "Come contattare Dell" a pagina [59\)](#page-60-0).
- 

**N.B.:** Il Numero di servizio per il computer si trova nella parte superiore di ciascuna schermata di verifica. Se si contatta Dell, il personale del supporto tecnico richiederà all'utente il Numero di servizio.

- **6.** Al termine dei test, chiudere la schermata corrente per tornare alla schermata **Scegli un'opzione**.
- **7.** Per uscire da Dell Diagnostics e riavviare il computer, fare clic su **Esci**.

### **Avvio di Dell Diagnostics dal disco Drivers and Utilities (Driver e utilità)**

- **1.** Inserire il disco Drivers and Utilities (Driver e utilità).
- **2.** Spegnere e riavviare il computer. Quando viene visualizzato il logo DELL™, premere immediatamente <F12>.
- **N.B.:** Se si attende troppo a lungo e viene visualizzato il logo del sistema operativo, attendere la visualizzazione del desktop di Microsoft® Windows®; quindi spegnere il computer e riprovare.
- **N.B.:** I passi successivi modificano la sequenza di avvio soltanto per una volta. Al successivo avvio, il computer si avvierà in base alle periferiche specificate nel programma di installazione di sistema.
- **3.** Quando viene visualizzato l'elenco delle periferiche di avvio, evidenziare **CD/DVD/ CD-RW** e premere <Invio>.
- **4.** Selezionare l'opzione **Avvio da CD-ROM** dal menu visualizzato e premere <Invio>.
- **5.** Digitare 1 per avviare il menu CD e premere <Invio> per procedere.
- **6.** Selezionare **Esegui Dell Diagnostics a 32 bit** dall'elenco numerato. Se sono elencate più versioni, selezionare quella appropriata per il proprio computer.
- **7.** Selezionare il test che si desidera eseguire.
- **8.** Se si riscontra un problema durante un test, appare un messaggio che visualizza il codice di errore e la descrizione del problema. Annotare il codice di errore e la descrizione del problema e contattare Dell (consultare "Come contattare Dell" a pagina [59\)](#page-60-0).
- **N.B.:** Il Numero di servizio per il computer si trova nella parte superiore di ciascuna schermata di verifica. Se si contatta Dell, il personale del supporto tecnico richiederà all'utente il Numero di servizio.
- **9.** Al termine dei test, chiudere la schermata corrente per tornare alla schermata **Scegli un'opzione**.
- **10.** Per uscire da Dell Diagnostics e riavviare il computer, fare clic su **Esci**.
- **11.** Rimuovere il disco Drivers and Utilities (Driver e utilità).

# **Ripristino del sistema operativo**

È possibile ripristinare il sistema operativo sul computer utilizzando le seguenti opzioni:

**ATTENZIONE: L'utilizzo di Dell Factory Image Restore o del disco del Sistema operativo elimina permanentemente tutti i file di dati sul comuter. Se possibile, eseguire il backup dei dati prima di utilizzare queste opzioni.**

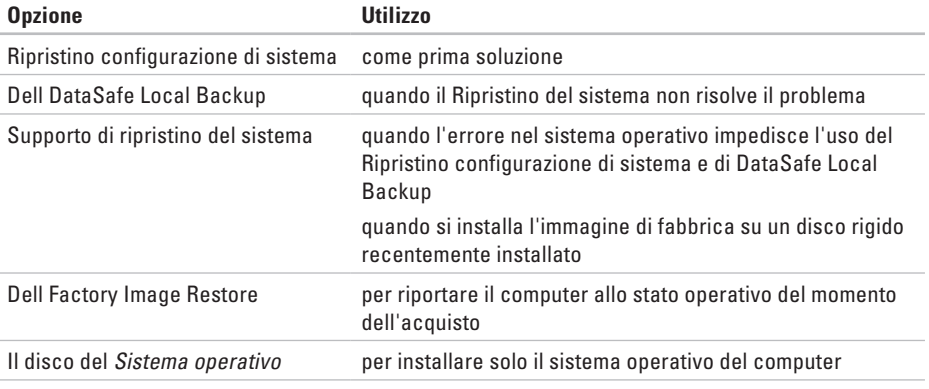

**N.B.:** Il disco del Sistema operativo potrebbe non essere in dotazione con il computer.

# **Ripristino configurazione di sistema**

I sistemi operativi Microsoft forniscono l'opzione Ripristino configurazione di sistema che consente di ripristinare uno stato operativo precedente del computer, senza modificare i file di dati, a seguito di modifiche all'hardware, al software o ad altre impostazioni di sistema che hanno reso il computer instabile. Tutte le modifiche che Ripristino configurazione di sistema apporta al computer sono completamente ripristinabili.

- **ATTENZIONE: Eseguire regolari backup dei file di dati. Il Ripristino configurazione di sistema non esegue il monitoraggio e il ripristino di tali file.**
- **N.B.:** Le procedure in questo documento  $\mathscr{M}$ sono idonee per la visualizzazione predefinita di Windows, pertanto potrebbero non funzionare se l'utente ha configurato il computer Dell™ con la visualizzazione classica di Windows.

### **Avvio il Ripristino configurazione del sistema**

- **1.** Fare clic su **Start** .
- **2.** Nella casella **Inizia ricerca**, digitare Ripristino configurazione di sistema e premere <Invio>.
- **N.B.:** Verrà visualizzata la finestra di  $\mathbb{Z}$ dialogo **Controllo account utente**. Se si è un amministratore del computer, fare clic su **Continua**; in caso contrario, contattare l'amministratore per proseguire con l'operazione desiderata.
- **3.** Fare clic su **Avanti** e seguire le altre istruzioni visualizzate.

Se il Ripristino configurazione di sistema non risolve il problema, è possibile annullare l'ultimo ripristino della configurazione di sistema.

### <span id="page-47-0"></span>**Annullamento dell'ultimo Ripristino configurazione di sistema**

- **N.B.:** Salvare e chiudere tutti i file aperti e uscire da tutti i programmi in esecuzione prima di annullare l'ultimo ripristino del sistema. Non modificare, aprire o eliminare alcun file o programma prima che il sistema venga completamente ripristinato.
- **1.** Fare clic su **Start** .
- **2.** Nella casella **Inizia ricerca**, digitare Ripristino configurazione di sistema e premere <Invio>.
- **3.** Fare clic su **Annulla ultima operazione di ripristino**, quindi fare clic su **Avanti**.

# **Dell DataSafe Local Backup**

- **ATTENZIONE: L'utilizzo di Dell DataSafe Local Backup rimuove permanentemente ogni programma o driver installato dopo aver ricevuto il computer. Preparare il supporto di backup delle applicazioni di cui si necessita sul computer prima di utilizzare Dell DataSafe Local Backup. Utilizzare Dell Factory Image Restore soltanto se il Ripristino configurazione di sistema non è riuscito a risolvere il problema relativo al sistema operativo.**
- **ATTENZIONE: Nonostante il supporto di ripristino di sistema sia progettato per preservare i file di dati sul computer, è consigliabile eseguire il backup dei file di dati prima di utilizzare il supporto di ripristino di sistema.**
- 

**N.B.:** Dell DataSafe Local Backup potrebbe non essere disponibile in tutte le regioni.

**M.B.:** Se Dell DataSafe Local Backup non è disponibile sul computer, utilizzare Dell Factory Image Restore (consultare "Dell Factory Image Restore" a pagina [49](#page-50-0)) to restore your operating system.

Dell DataSafe Local Backup ripristina il disco rigido allo stato operativo in cui era al momento dell'acquisto, senza cancellare i file di dati.

Dell DataSafe Local Backup permette di:

- • Eseguire il backup e riportare il computer allo suo stato precedente
- • Creare un supporto di ripristino del sistema

### **Dell DataSafe Local Backup Basic**

Per ripristinare l'immagine di fabbrica e preservare i file di dati:

- **1.** Spegnere il computer.
- **2.** Scollegare tutti i dispositivi (unità USB, stampante, ecc.) collegati al computer e rimuovere qualsiasi hardware interno aggiunto di recente.
- **N.B.:** Non scollegare lo schermo, la tastiera, il mouse ed il cavo dell'alimentazione.
- **3.** Accendere il computer.
- **4.** Quando viene visualizzato il logo DELL™, premere più volte <F8> per accedere alla finestra delle **Opzioni di avvio avanzate**.
- **N.B.:** Se si attende troppo a lungo e viene  $\mathscr{U}$ visualizzato il logo del sistema operativo, attendere la visualizzazione del desktop di Microsoft® Windows®; quindi spegnere il computer e riprovare.
- **5.** Selezionare **Ripristinare il computer**.
- **6.** Selezionare **Dell DataSafe Restore ed Emergency Backup** dal menu **Opzioni di ripristino di sistema** e seguire le istruzioni visualizzate.
- **N.B.:** La procedura di ripristino può <u>U</u> richiedere anche più di un'ora, a seconda della dimensione dei dati da ripristinare.
- **N.B.:** Per ulteriori informazioni, consultare **M** l'articolo di base di conoscenza 353560 all'indirizzo **support.dell.com**.

### **Aggiornamento a Dell DataSafe Local Backup Professional**

**M.B.:** Dell DataSafe Local Backup Professional potrebbe essere installato sul computer se lo si è ordinato al momento dell'acquisto.

Dell DataSafe Local Backup Professional fornisce funzionalità aggiuntive che permettono di:

- • Eseguire il backup e il ripristino del computer in base ai tipi di file
- • Eseguire il backup dei file di un dispositivo di archiviazione locale
- • Pianificare backup automatici

Per l'aggiornamento a Dell DataSafe Local Backup Professional:

- **1.** Fare doppio clic sull'icona Dell DataSafe Local  $\bullet$  nella barra delle applicazioni.
- **2.** Fare clic su **Aggiorna ora!**
- **3.** Seguire le istruzioni visualizzate per completare l'installazione.

# <span id="page-49-0"></span>**Supporto di ripristino del sistema**

**ATTENZIONE: Nonostante il supporto di ripristino del sistema sia progettato per preservare i file di dati sul computer, è consigliabile eseguire il backup dei file di dati prima di utilizzare il supporto di ripristino di sistema.**

Dell DataSafe Local Backup ripristina il disco rigido allo stato operativo in cui era al momento dell'acquisto, senza cancellare i file di dati.

Utilizzare il supporto di ripristino del sistema nei seguenti casi:

- • Malfunzionamento del sistema operativo che impedisce l'uso delle opzioni di ripristino installate sul computer.
- • Malfunzionamento del disco rigido che impedisce il recupero dei dati.

Per ripristinare l'immagine di fabbrica del computer utilizzando il supporto di ripristino del sistema:

- **1.** Inserire il disco del ripristino del sistema o la chiave USB e riavviare il computer.
- **2.** Quando viene visualizzato il logo DELL™. premere immediatamente <F12>.
- **N.B.:** Se si attende troppo a lungo e viene visualizzato il logo del sistema operativo, attendere la visualizzazione del desktop di Microsoft® Windows®; quindi spegnere il computer e riprovare.
- **3.** Selezionare il dispositivo di avvio appropriato dall'elenco e premere <Enter>.
- **4.** Seguire le istruzioni visualizzate per completare l'installazione.

# **Dell Factory Image Restore**

- <span id="page-50-0"></span>**ATTENZIONE: L'utilizzo di Dell Factory Image Restore elimina permanentemente tutti i dati nel disco rigido e rimuove i programmi installati dopo avere ricevuto il computer. Se possibile, eseguire il backup dei dati prima di utilizzare questa opzione. Utilizzare Dell Factory Image Restore soltanto se il Ripristino configurazione di sistema non è riuscito a risolvere il problema relativo al sistema operativo.**
- **N.B.:** Dell Factory Image Restore potrebbe  $\mathscr{M}$ non essere disponibile in alcuni paesi o per specifici computer.

Utilizzare Dell Factory Image Restore esclusivamente come ultimo metodo per ripristinare il sistema operativo. Questa opzione ripristina il disco rigido allo stato operativo in cui si trovava quando è stato acquistato il computer. Qualsiasi programma o file aggiunto dopo l'acquisto del computer, inclusi i file di dati, viene eliminato permanentemente dal disco rigido. I file di dati comprendono: documenti, fogli elettronici, messaggi di posta elettronica, foto digitali, file musicali e così via. Se possibile, effettuare un backup di tutti i dati prima di utilizzare Factory Image Restore.

### **Utilizzo di Dell Factory Image Restore**

- **1.** Accendere il computer.
- **2.** Quando viene visualizzato il logo DELL™, premere più volte <F8> per accedere alla finestra delle **Opzioni di avvio avanzate**.
- **N.B.:** Se si attende troppo a lungo e viene visualizzato il logo del sistema operativo, attendere la visualizzazione del desktop di Microsoft® Windows®; quindi spegnere il computer e riprovare.
- **3.** Selezionare **Ripristina il computer**. Viene visualizzata la finestra **Opzioni ripristino di sistema**.
- **4.** Selezionare un layout di tastiera e fare clic su **Avanti**.
- **5.** Per accedere alle funzioni di ripristino, effettuare l'accesso come utente locale. Per accedere al prompt dei comandi, digitare amministratore nel campo **Nome utente** e fare clic su **OK**.
- **6.** Fare clic su **Dell Factory Image Restore**. Verrà visualizzata la schermata iniziale di **Dell Factory Image Restore**.
- 
- **M.B.:** In base alla propria configurazione, potrebbe essere necessario selezionare **Dell Factory Tools**, quindi **Dell Factory Image Restore**.
- **7.** Fare clic su **Avanti**. Verrà visualizzata la schermata **Conferma eliminazione dati**
- **N.B.:** Se non si desidera continuare con Factory Image Restore, fare clic su **Annulla**.
- **8.** Fare clic sulla casella di controllo per confermare che si desidera continuare con la formattazione del disco rigido e con il ripristino dell'immagie di fabbrica nelle condizioni iniziali, quindi fare clic su **Avanti**.

Il processo di ripristino inizia e potrebbe impiegare cinque minuti o più. Verrà visualizzato un messaggio quando il sistema operativo e le applicazioni installate al momento della spedizione del computer sono stati ripristinati alla condizione iniziale.

**9.** Fare clic su **Fine** per riavviare il sistema.

# <span id="page-53-0"></span>**Come ottenere assistenza**

Se si riscontra un problema con il computer, è possibile completare i passi seguenti per diagnosticare e risolvere il problema:

- **1.** Consultare "Soluzione dei problemi" a pagina [29](#page-30-0) per conoscere le informazioni e le procedure relative al problema che si è verificato.
- **2.** Consultare "Dell Diagnostics" a pagina [40](#page-41-0) per conoscere le procedure su come eseguire Dell Diagnostics.
- **3.** Compilare l'"Elenco di controllo della diagnostica" a pagina [58.](#page-59-0)
- **4.** Usare la gamma completa di servizi in linea disponibili sul sito Web di Dell Support (all'indirizzo **support.dell.com**) per ottenere assistenza relativamente alle procedure di installazione e risoluzione dei problemi. Consultare "Servizi in linea" a pagina [54](#page-55-0) per un elenco completo dei servizi disponibili su Dell Support in linea.
- **5.** Se il problema non è stato risolto seguendo le indicazioni riportate, consultare "Come contattare Dell" a pagina [59.](#page-60-0)
- **N.B.:** Effettuare la chiamata a Dell Support da una postazione vicina o davanti al computer in modo da poter eseguire le procedure necessarie richieste dal personale addetto.
- **N.B.:** Il sistema Codice di servizio espresso <u>M</u> di Dell potrebbe non essere disponibile in tutti i paesi.

Quando il servizio di assistenza telefonica automatizzato lo richiede, inserire il Codice di servizio espresso per inoltrare la chiamata al personale del supporto preposto. Se il Codice di servizio espresso non è disponibile, aprire la cartella **Dell Accessories** (Accessori Dell) , fare doppio clic sull'icona **Express Service Code (**Codice di servizio espresso) e seguire le istruzioni.

<span id="page-54-0"></span>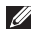

**M.B.:** Alcuni dei servizi descritti non sono disponibili in paesi al di fuori degli Stati Uniti. Per informazioni sulla disponibilità di tali servizi contattare il rappresentante Dell locale.

# **Assistenza tecnica clienti e supporto tecnico**

Il servizio di assistenza di Dell è disponibile per rispondere a domande sull'hardware Dell. Il personale del supporto si serve di strumenti di diagnostica computerizzata per poter fornire risposte accurate e veloci.

Per contattare il servizio del supporto tecnico di Dell, consultare "Prima di chiamare" a pagina [57](#page-58-0) e individuare le informazioni dei contatti per la propria regione oppure accedere a **support.dell.com**.

# **DellConnect**

DellConnect™ è un semplice strumento per l'accesso in linea che permette al personale dell'assistenza di Dell e dei servizi di supporto di accedere al computer dell'utente mediante una connessione a banda larga, diagnosticare il problema e ripararlo sotto la supervisione dell'utente stesso. Per ulteriori informazioni, accedere a **support.dell.com/dellconnect**.

# <span id="page-55-1"></span><span id="page-55-0"></span>**Servizi in linea**

Nei seguenti siti Web è possibile avere maggiori informazioni sui prodotti e servizi di Dell:

- • **www.dell.com**
- • **www.dell.com/ap** (solo per i paesi asiatici o dell'area del Pacifico)
- • **www.dell.com/jp** (solo per il Giappone)
- • **www.euro.dell.com** (solo per l'Europa)
- • **www.dell.com/la** (solo per i paesi dell'America Latina e dell'area caraibica)
- • **www.dell.ca** (solo per il Canada)

È possibile accedere all'assistenza di Dell tramite i seguenti siti Web e indirizzi di posta elettronica:

### **Siti Web dell'assistenza di Dell**

- • **support.dell.com**
- • **support.jp.dell.com** (solo per il Giappone)
- • **support.euro.dell.com** (solo per l'Europa)

### **Indirizzi di posta elettronica di Dell Support**

- • **mobile\_support@us.dell.com**
- • **support@us.dell.com**
- • **la-techsupport@dell.com** (solo per i Paesi dell'America Latina e dell'area caraibica)
- • **apsupport@dell.com** (solo paesi asiatici o dell'area del Pacifico)

### **Indirizzi di posta elettronica marketing e vendite di Dell**

- • **apmarketing@dell.com** (solo per i paesi asiatici o per l'area del Pacifico)
- • **sales\_canada@dell.com** (solo per il Canada)

### **Protocollo di trasferimento dei file (FTP) anonimo**

#### • **ftp.dell.com**

Collegarsi come utente: anonimo e usare il proprio indirizzo di posta elettronica come password.

## **Sistema automatizzato di controllo dello stato dell'ordine**

Per controllare lo stato di un prodotto Dell ordinato, accedere al sito Web **support.dell.com**, o telefonare al servizio automatizzato di controllo dello stato dell'ordine. Una voce registrata richiederà le informazioni necessarie per identificare l'ordine e fornirà le informazioni relative. Per il numero telefonico da contattare nella propria regione, consultare "Contattare Dell" a pagina [59.](#page-60-0)

In caso di problemi relativi a un ordine, ad esempio parti mancanti o non corrette o fatturazione imprecisa, contattare il servizio di assistenza clienti Dell. Prima di chiamare, assicurarsi di avere a disposizione la fattura o la distinta di imballaggio. Per il numero telefonico da contattare nella propria regione, consultare "Come contattare Dell" a pagina [59](#page-60-0).

# **Informazioni sul prodotto**

Per ottenere informazioni su altri prodotti forniti da Dell o eseguire un ordine, visitare il sito Web di Dell all'indirizzo **www.dell.com**. Per ottenere il numero di telefono da chiamare per parlare con uno specialista dell'ufficio vendite, consultare "Come contattare Dell" a pagina [59.](#page-60-0)

## **Restituzione di prodotti per riparazione durante il periodo di garanzia o per credito**

Preparare gli oggetti da restituire, per riparazione o rimborso, seguendo la procedura qui descritta:

- **N.B.:** Prima di restituire il prodotto a Dell, accertarsi di eseguire il backup di tutti i dati presenti sul disco rigido e su qualsiasi periferica di memorizzazione presente nel prodotto. Rimuovere tutte le informazioni riservate, proprietarie e personali e tutte le unità rimovibili, come CD e PC Card. Dell declina qualsiasi responsabilità in relazione a qualsivoglia informazione personale, proprietaria o riservata, per la perdita o l'alterazione di dati; per la perdita o il danneggiamento di supporti rimovibili eventualmente inseriti nella restituzione.
- **1.** Contattare Dell per ottenere il numero di autorizzazione per la restituzione dei materiali (RMA) che dovrà essere riportato in modo ben visibile sulla parte esterna dell'imballo. Per il numero telefonico da contattare nella propria regione, consultare "Come contattare Dell" a pagina [59](#page-60-0).
- **2.** Allegare una copia della fattura e una lettera in cui si riportano i motivi della restituzione.
- **3.** Allegare una copia dell'Elenco di controllo della Diagnostica (consultare "Elenco di controllo della diagnostica" a pagina [58\)](#page-59-0), che indica i test eseguiti e gli eventuali messaggi dierrore riportati da Dell Diagnostics (consultare "Dell Diagnostics" a pagina [40](#page-41-0)).
- **4.** Se l'oggetto viene restituito per ottenere un rimborso, allegare tutti gli accessori che appartengono a tale prodotto (cavi di alimentazione, software, documentazione, ecc.).
- <span id="page-58-1"></span>**5.** Imballare il prodotto da restituire nella confezione originale o in una analoga.
- **N.B.:** Le spese di spedizione sono a carico del cliente. Il cliente dovrà inoltre provvedere personalmente ad assicurare il prodotto restituito e si assume ogni responsabilità in caso di smarrimento durante la spedizione. Non verranno accettati pacchi in contrassegno.
- **N.B.:** I resi che non soddisfino tutti  $\mathscr U$ i precedenti requisiti saranno rifiutati dall'ufficio ricezione merci di Dell e rispediti al mittente.

## <span id="page-58-0"></span>**Prima di chiamare**

**N.B.:** Prima di chiamare, assicurarsi di  $\mathscr{M}$ avere a disposizione il Codice di servizio espresso, che consente al servizio di assistenza telefonica automatizzato di Dell di smistare la chiamata in modo più efficiente. Potrebbe essere richiesto anche il Numero di servizio (che si trova su un'etichetta posta sopra al computer).

Ricordarsi di compilare il seguente elenco di controllo della diagnostica. Se possibile, prima di contattare Dell per richiedere supporto, accendere il computer e usare un telefono vicino al computer. Potrebbe venire richiesto di digitare alcuni comandi da tastiera, riferire informazioni dettagliate durante le operazioni o tentare di seguire procedure per la risoluzione del problema la cui esecuzione è possibile solo sul computer stesso. Accertarsi che la documentazione del computer sia disponibile.

#### **Elenco di controllo della diagnostica**

- <span id="page-59-0"></span>• Nome:
- • Data:
- • Indirizzo:
- • Numero di telefono:
- • Numero di servizio e Codice di servizio espresso (su un'etichetta posta sopra al computer):
- • Numero RMA di autorizzazione per la restituzione di materiali (se fornito dal supporto tecnico di Dell):
- • Sistema operativo e versione:
- • Periferiche:
- • Schede di espansione:
- • Si è collegati a una rete? Yes/No (Sì/No)
- • Rete, versione e adattatore di rete:
- • Programmi e versioni:

Consultare la documentazione del sistema operativo in dotazione per determinare il contenuto dei file di avvio del computer. Se si dispone di una stampante, stampare ognuno dei file, altrimenti annotarne il contenuto prima di contattare Dell.

- • Messaggio di errore, codice bip o codice di diagnostica:
- • Descrizione del problema e procedure di risoluzione eseguite:

## <span id="page-60-1"></span><span id="page-60-0"></span>**Come contattare Dell**

Per i clienti degli Stati Uniti, chiamare 800-WWW-DELL (800-999-3355).

**N.B.:** Se non si dispone di una connessione a Internet attiva, è possibile reperire le informazioni sui contatti sulla fattura di acquisto, sulla distinta di imballaggi, sulla fattura o sul catalogo dei prodotti Dell.

Dell fornisce numerose opzioni di assistenza in linea e telefonica. La disponibilità varia in base al paese e al prodotto e alcuni servizi potrebbero non essere disponibili nella zona del cliente.

Per contattare Dell per problemi commerciali, di assistenza tecnica o per supporto tecnico:

- **1.** Visitare il sito Web **www.dell.com/contactdell.**
- **2.** Selezionare il proprio paese o regione.
- **3.** Selezionare l'appropriato collegamento al servizio o all'assistenza, in funzione delle specifiche esigenze.
- **4.** Scegliere il metodo per contattare Dell più comodo.

# **Trovare altre informazioni e risorse**

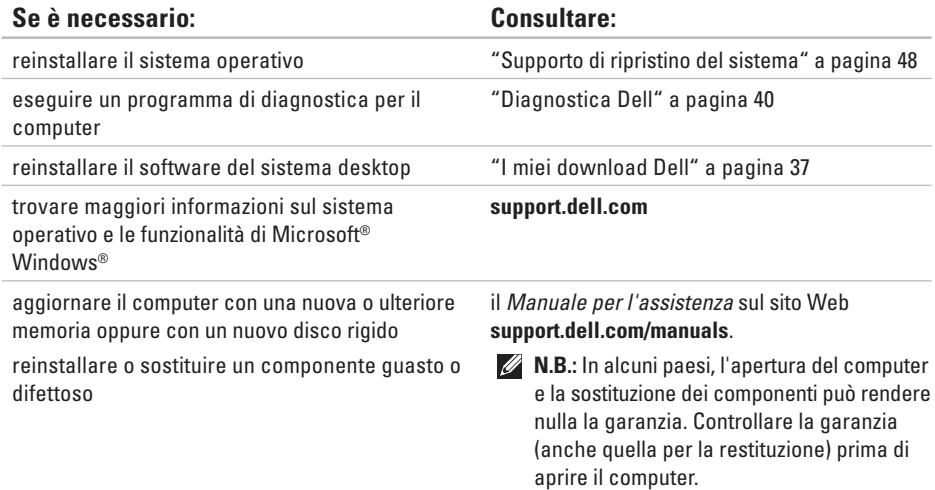

<span id="page-62-0"></span>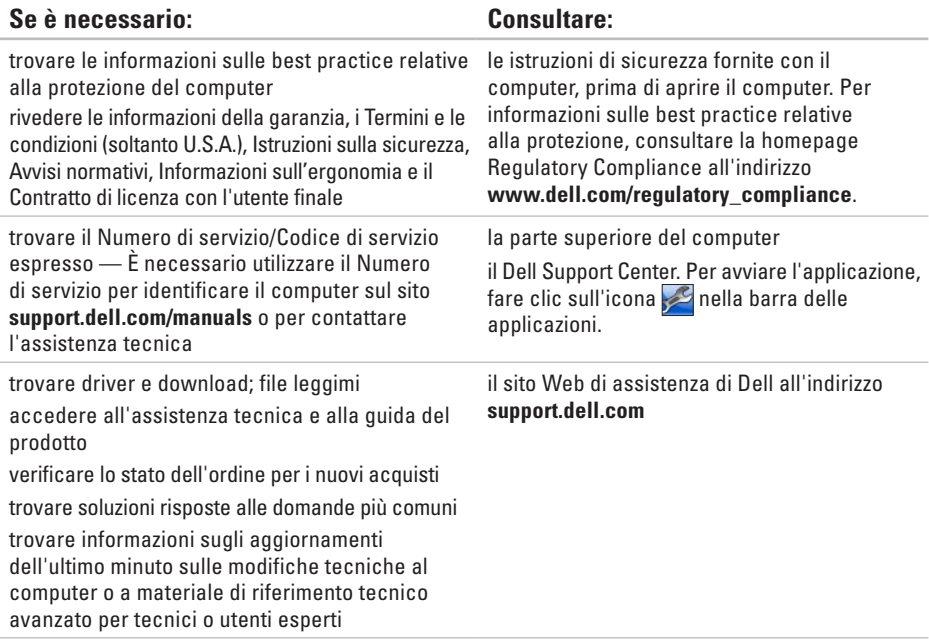

Questa sezione fornisce le informazioni necessarie per configurare e i driver e aggiornare il computer.

**N.B.:** Le offerte variano da regione a regione. Per ulteriori informazioni sulla configurazione del computer, fare clic su **Start** → **Guida in linea e supporto tecnico** e selezionare l'opzione per visualizzare le informazioni relative al computer.

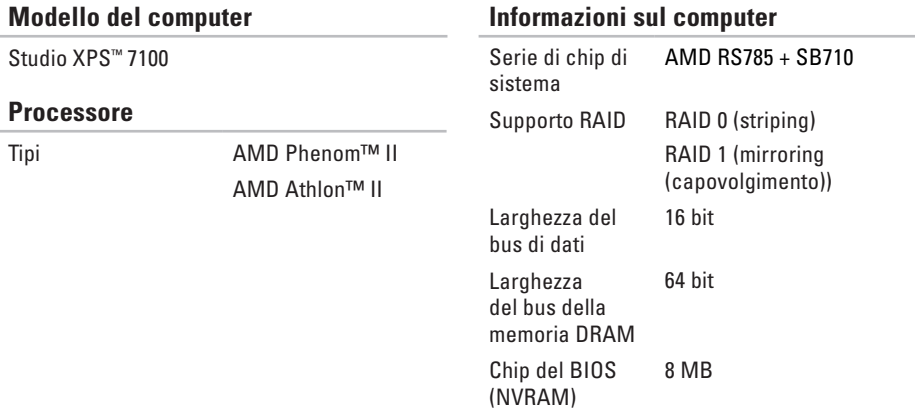

<span id="page-64-0"></span>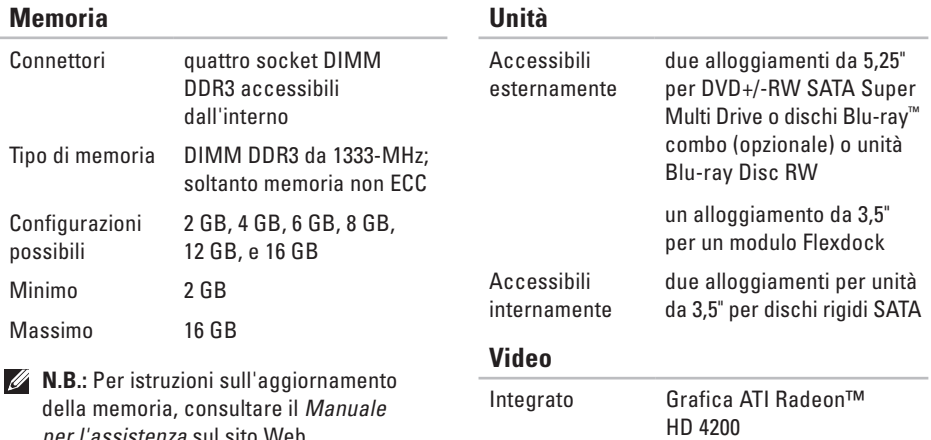

per l'assistenza sul sito Web **support.dell.com/manuals.**

#### **Audio**

Tipo Canale 7.1 integrato, audio ad alta definizione con supporto S/PDIF

#### **Comunicazioni** Wireless (opzionale) Tecnologia senza fili Bluetooth®

Separato Scheda PCI Express x16

#### **63**

#### **Bus di espansione**

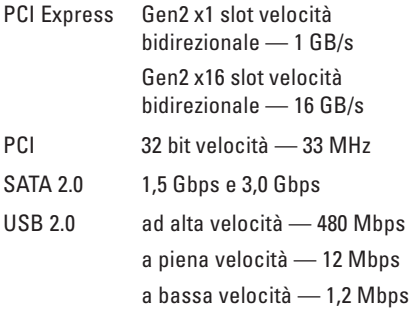

#### **Dimensioni**

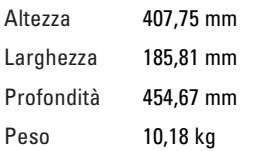

### **Lettore di schede di memoria**

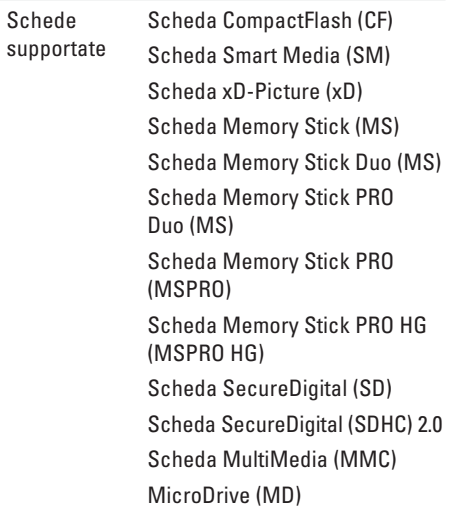

**Connettori scheda di sistema**

#### **Connettori esterni**

#### Adattatore di rete connettore RJ45 USB due connettori compatibili USB 2.0 sul pannello superiore, due sul pannello frontale e quattro sul pannello posteriore. Audio pannello anteriore connettori per cuffie e microfono pannello posteriore — sei connettori per il supporto 7.1 S/PDIF un connettore digitale S/PDIF (opzionale) eSATA un connettore del pannello posteriore DVI un connettore a 29 piedini HDMI un connettore a 19 piedini Memoria quattro connettori a 240 piedini PCI un connettore a 124 piedini PCI Express x1 due connettori a 36 piedini PCI Express x16 un connettore a 164 piedini Alimentazione (scheda di sistema) un connettore EPS 12 V a 24 piedini Ventola del telaio due connettori a 3 piedini Ventola per processore un connettore a 4 piedini connettori USB quattro connettori a 9 piedini **Connettore** anteriore audio un connettore a 9 piedini per suono stereo a 2 canali e microfono SATA cinque connettori a 7 piedini Uscita S/PDIF un connettore a 5 piedini

#### **Slot di espansione**

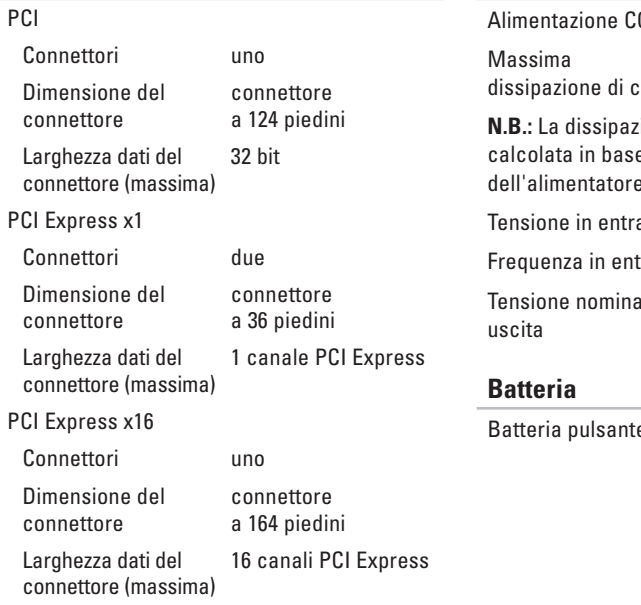

#### **Alimentazione**

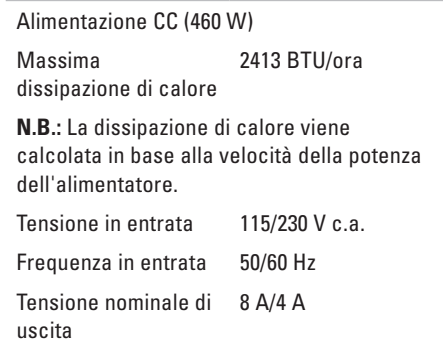

Batteria pulsante Batteria pulsante al litio CR2032 da 3 V

#### **Ambiente computer**

Intervallo della temperatura

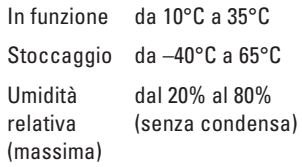

Vibrazione massima (usando uno spettro a vibrazione casuale che simula l'ambiente dell'utente)

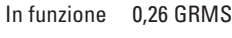

Stoccaggio 2.2 GRMS

#### **Ambiente computer**

Urto massimo (in funzionamento — misurato con Dell Diagnostics in esecuzione sul disco rigido e impulso emisinusoidale di 2 ms; non ‑in funzionamento — misurato con il disco rigido con la testina parcheggiata e un impulso emisinusoidale di 26 ms):

- In funzione 40 G per 2 ms con una variazione della velocità di 20"/s (51 cm/s)
- Spento 45 G per 26 ms con una variazione della velocità di 288"/s (731 cm/s)

Altitudine (massima)

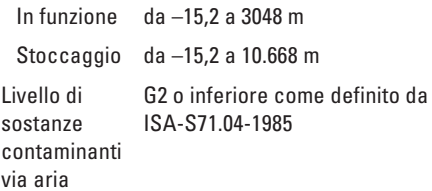

# **Appendice**

## **Avviso sul prodotto Macrovision**

Questo prodotto incorpora la tecnologia di protezione del copyright che è protetta dai brevetti statunitensi e da altri diritti di proprietà intellettuale di Macrovision Corporation e altri proprietari di diritti. L'uso di tale tecnologia deve essere autorizzato da Macrovision Corporation ed è previsto in ambito privato e per altri scopi limitati, salvo diversa autorizzazione da parte di Macrovision Corporation. È vietato decodificare o disassemblare il prodotto.

# **Informazioni per NOM o Official Mexican Standard (solo per il Messico)**

Le seguenti informazioni sono fornite nei dispositivi descritti in questo documento, in conformità ai requisiti dell'Official Mexican Standard (NOM):

#### **Importatore:**

Dell México S.A. de C.V.

Paseo de la Reforma 2620 – Flat 11°

Col. Lomas Altas

11950 México, D.F.

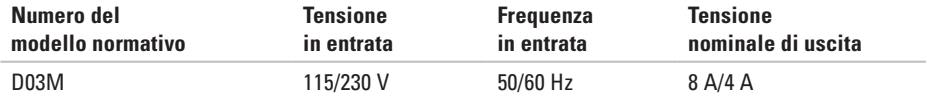

Per i dettagli, consultare le informazioni sulla sicurezza fornite con il computer.

Per informazioni sulle best practice relative alla protezione, consultare la homepage Regulatory Compliance all'indirizzo **www.dell.com/regulatory\_compliance**.

# **Indice analitico**

Accesso FTP, anonimo **[54](#page-55-1)**

## **C**

**A**

CD, riproduzione e creazione **[26](#page-27-0)** Codice di servizio espresso **[25](#page-26-0)**, **[52](#page-53-0)** Come contattare Dell **[57](#page-58-1)** Connessione Cavo di rete opzionale **[11](#page-12-0)** Connessione a Internet **[15](#page-16-0)** Connessione di rete senza fili **[30](#page-31-0)** Connessioni di rete Risoluzione **[30](#page-31-0)** Connettore di rete Posizione **[23](#page-24-0)** Connettori anteriori **[18](#page-19-0)**

Contattare Dell in linea **[59](#page-60-1)**

### **D**

DataSafe Local Backup **[46](#page-47-0)** DellConnect **[53](#page-54-0)** Dell Diagnostics **[40](#page-41-1)** Disco rigido Tipo **[63](#page-64-0)** Driver e download **[61](#page-62-0)** DVD, riproduzione e creazione **[26](#page-27-0)**

#### **F**

**I**

Funzionalità del computer **[26](#page-27-0)** Funzionalità software **[26](#page-27-0)**

Indicatore del disco rigido **[19](#page-20-0)**
Indirizzi e-mail Per supporto tecnico **[54](#page-55-0)** Indirizzi e-mail di supporto **[54](#page-55-0)** ISP

Fornitore di servizi Internet **[15](#page-16-0)**

## **M**

Messaggi di sistema **[37](#page-38-0)**

## **N**

Numero di servizio **[25](#page-26-0)**, **[58](#page-59-0)**

### **P**

Problemi di alimentazione, soluzione **[31](#page-32-0)** Problemi di memoria Soluzione **[32](#page-33-0)** Problemi relativi all'hardware Diagnosi **[40](#page-41-0)** Problemi relativi al software **[33](#page-34-0)**

Problemi, soluzione **[29](#page-30-0)** Prodotti Informazioni e acquisto **[55](#page-56-0)** Pulsante di espulsione **[19](#page-20-0)** Pulsante e indicatore di accensione **[25](#page-26-0)**

#### **R**

Restituzione in garanzia **[56](#page-57-0)** Ripristino immagine di fabbrica **[49](#page-50-0)** Risoluzione dei problemi **[29](#page-30-0)** Risoluzione dei problemi relativi all'hardware **[40](#page-41-0)**

## **S**

Serie di chip **[62](#page-63-0)** Servizio clienti **[53](#page-54-0)** Siti di supporto A livello mondiale **[54](#page-55-0)** Sito Web dell'assistenza di Dell **[61](#page-62-0)** Slot per cavo di sicurezza **[21](#page-22-0)**

#### **Indice analitico**

Spedizione prodotti Per la riparazione o la restituzione **[56](#page-57-0)** Stato ordine **[55](#page-56-0)** Supporto di ripristino del sistema **[48](#page-49-0)** Supporto per la memoria **[63](#page-64-0)** Supporto tecnico **[53](#page-54-0)**

# **U**

USB 2.0

Connettori anteriori **[19](#page-20-0)** Connettori posteriori **[23](#page-24-0)**

# **W**

Windows Verifica guidata compatibilità programmi **[34](#page-35-0)**

Windows, reinstallazione **[44](#page-45-0)**

Stampato in Irlanda.

www.dell.com | support.dell.com

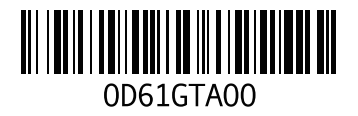